## EXPORTING FROM SIDEXIS 4

UPLOAD GUIDE

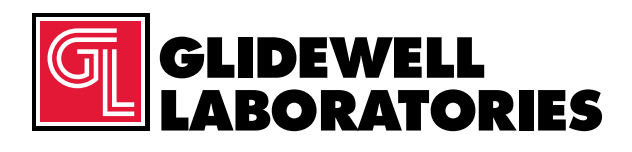

866-497-3692 • glidewelldental.com

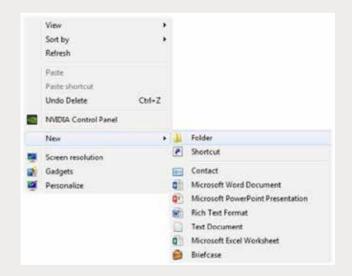

Step 1: Right-click on an empty space on your desktop to create a new folder (New  $\rightarrow$  Folder). Type in the patient name and click "Enter".

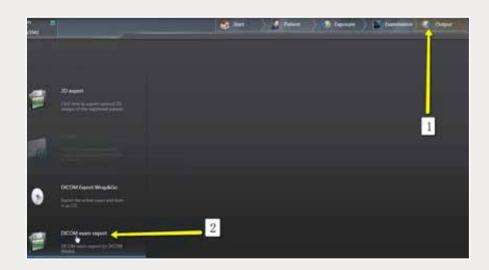

Step 2: Go to the patient scan and click on "Output" → "DICOM Exam Export".

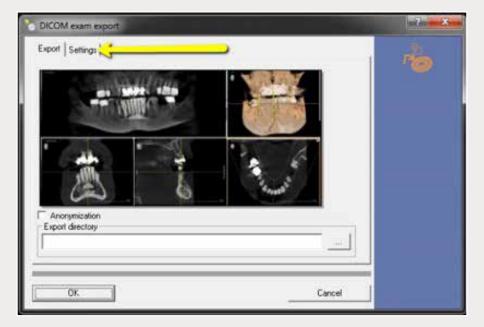

Step 3: After the patient scan report appears, click on "Settings" tab.

| DICOM exam export                                                                                                    |  |
|----------------------------------------------------------------------------------------------------|--|
| Export Settings Options for all exported 2D images C converting 16 bit to 8 bit I include transfer function, brightness and contrast in pixel values. Options for inclusion/exclusion of 3D objects I include main volumes I include detail volumes I include (av data Facescan (OBJ) |  |
| OK Cancel                                                                                                    |  |

Step 4: Ensure "Include raw data" is selected (other options should not have to be changed) and click "OK".

| Option to 3                                          | ave As                                                     |  |
|------------------------------------------------------|------------------------------------------------------------|--|
| Save<br>Paka<br>Opters to<br>Pakat<br>Pakat<br>Pakat | Service In Control<br>Anderson<br>Far tube<br>pertant save |  |
| Fiere                                                | Ne game (DCDHDH)<br>Save at game (DCDHDH)                  |  |

| te lan Ar |           |           | -     |
|-----------|-----------|-----------|-------|
| Seep 4 1  | Carl Tate | 81 (      | 10-   |
| Sana      | 2.5       | Data year | ded 5 |
|           |           |           |       |
| - E.      |           |           |       |
| (1)       | CONDA     | _         | 1     |

| SIDICOM RM State |   |                                           |
|------------------|---|-------------------------------------------|
| e e              |   | 1                                         |
| J.               | _ | Exporting<br>referenced volume<br>slice 5 |
| Cancel           |   |                                           |

Step 5: Select your newly created folder from your desktop, then click "Open" and "Save". Exporting will begin.

866-497-3692 • glidewelldental.com • DTP@glidewelldental.com

| R Farming        | Party . | Date ministrati    | ler.      | Sie |  |
|------------------|---------|--------------------|-----------|-----|--|
| ME Dektop        | L CO    | 8/29/2020 3 49-944 |           |     |  |
| · Deveniganti    | a ca    | 3134 III 4 2 16 PM | The Asset |     |  |
| 32 Recent Places | M       |                    |           |     |  |
| and Libraries    |         |                    |           |     |  |
| Cocuments        |         |                    |           |     |  |
| Music            |         |                    |           |     |  |
| Returns          |         |                    |           |     |  |
| H Videos         |         |                    |           |     |  |
| Computer         |         |                    |           |     |  |
| L 01.03          |         |                    |           |     |  |
| () DO WDive (D)  |         |                    |           |     |  |
| A Tensor         |         |                    |           |     |  |
| - Andread        |         |                    |           |     |  |
|                  |         |                    |           |     |  |
|                  |         |                    |           |     |  |
|                  |         |                    |           |     |  |
|                  |         |                    |           |     |  |

| R fautrites         |       |                      |           | H + D 9  |
|---------------------|-------|----------------------|-----------|----------|
|                     | Nené  | Datemodified         | Type      | 504      |
| E Desktop           | 000   | 10.00x 200x 3.40 PAA | ite.      | 122.48   |
| Downlinds           | 0.005 | W2V2018349-PM        | 114       | 154.68   |
| The Recent Places   | 0.002 | N29/2018 5.49 PM     | 11m       | 254.68   |
| Contraction 1       | 000   | W25-3059 8-49-29-4   | 120       | 254.437  |
| Librarian           | 004   | 6/20/2018 3 40 194   | 6/10      | 254 KB   |
| Documents           | 001   | N/25/2028 3 49 PM    | File .    | T14-08   |
| A Masir             | 008   | N25(20013-48-PM      | 104.1     | 214.00   |
| Pictures            | 007   | N25/2018 140-PM      | The .     | 154.08   |
| Videos              | 001   | \$x2x3000.0.46-FM    | 104       | 254 42   |
| C renter            | 000   | 3/25/2528 3-89 FM    | The .     | 254.68   |
| a freedom i         | 000   | 10/25/2028 3.49 PM   | the c     | 554.68   |
| Computer .          | 043   | N/05/2018 249-24A    | File      | 254.62   |
| 6 05 (C)            | 2011  | \$120/2018 \$40 PM   | 110       | \$54 KB  |
| ER DVD RW Drive ID1 | 100   | N/25/2016 3 40 FM    | file      | 114-03   |
|                     | 0.004 | REDUCTION THAT PARTY | the .     | 12,4 (0) |
| We Network          | 00    | 6/26/2208-149-798    | 714       | 124 (2)  |
|                     | 008   | \$12913038, 3 AD FRA | The later | 154.48   |
|                     | 1 412 | N/25/2213 3-49-PM    | 114       | 154.40   |
|                     | 2004  | N/2N/2018 S AR PNA   | 114       | 154.68   |
|                     | 2.004 | 1/25/2016 E-49-PA    | 170       | 214.82   |
|                     | 0.000 | 8/29/2028.3 44 748   | 114       | 254.48   |
|                     | 1144  | N/20/2018 140 PM     | 15        | 334.68   |

Step 6: After exporting, go the folder and search for the "CT3" subfolder, then confirm the .dcm files were exported correctly (there should be several hundred files).

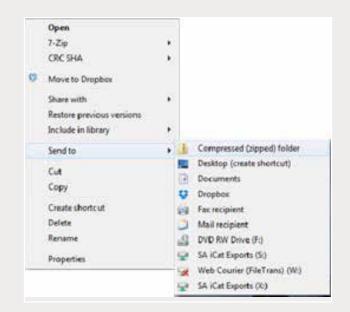

Step 7: Return to your desktop and right-click on the patient's folder to send to a compressed folder (Send to  $\rightarrow$  Compressed (zipped) folder). A duplicate folder will be created with either a zipper or a blue "Z".

Note: If following a Dual Scan Protocol, zip scans individually and label accordingly (i.e., "Patient Scan" and "Denture Scan").

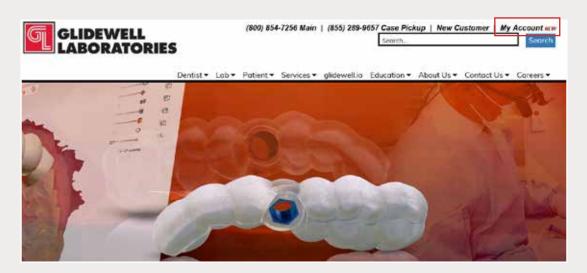

Step 8: Upload your case at glidewelldental.com, then click and log in to "My Account".

Note: Use Google Chrome when uploading your case; additionally, if you do not have an account, please contact us and we will set it up for you. Your scan can also be sent on a disc or USB drive via standard shipping methods if digital upload is not possible.

|            | Destboard Supplies | Cases - Billing - Lipko                      | od.  |                      |
|------------|--------------------|----------------------------------------------|------|----------------------|
| Get starte |                    | View and Track Cases<br>Schedule Case Pickup | case | Schedule Case Pickup |
|            | -                  | Suided Surgery / D'TP                        |      |                      |
|            | Recent Ca:         | Request Free Case Supplies                   |      |                      |

Step 9: Select "Cases" → "Guided Surgery/DTP".

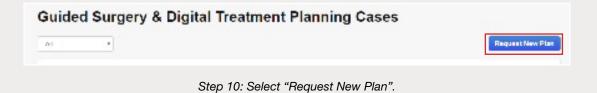

|                                                         | ptions and prices.                     |
|---------------------------------------------------------|----------------------------------------|
|                                                         | BEST WALLIE                            |
| urgical Guide with Treatment Plan                       | Hahn Surgical Guide Bundle             |
| \$295                                                   | \$395                                  |
| for the first implant                                   | for the first implant                  |
| \$100 each additional implant per arch                  | \$200 each additional implant per arch |
| Select Option                                           | Select Option                          |
| What's included:                                        | What's included:                       |
| <ul> <li>Treatment Plan &amp; Surgical Guide</li> </ul> | ✓ Treatment Plan & Surgical Guide      |

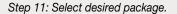